# **Joint Annual Report of Assisted-Care Living Facilities 2020 User Instructions**

## **Downloading and Saving the ACLF Program**

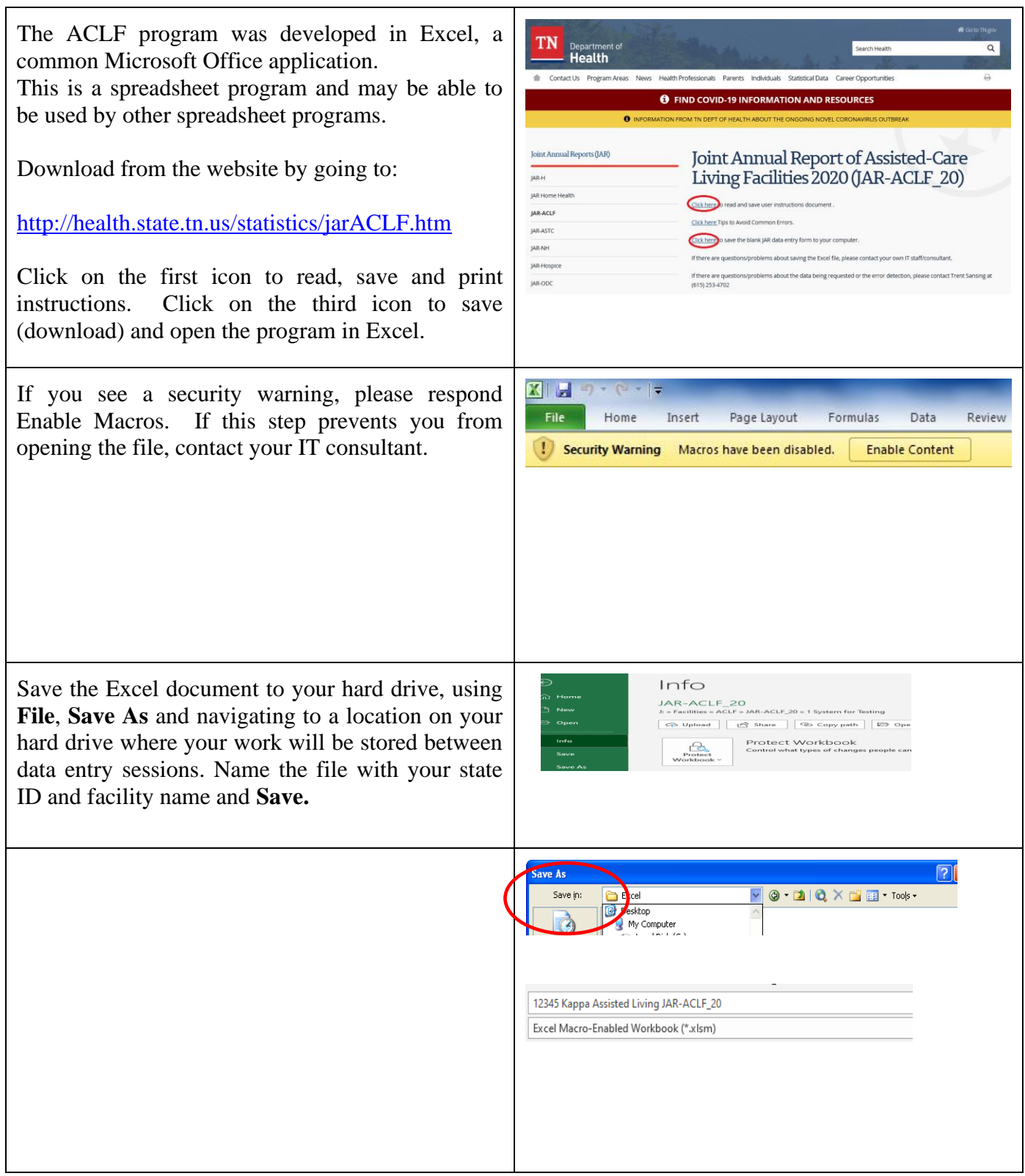

# **Navigating Within the ACLF Program**

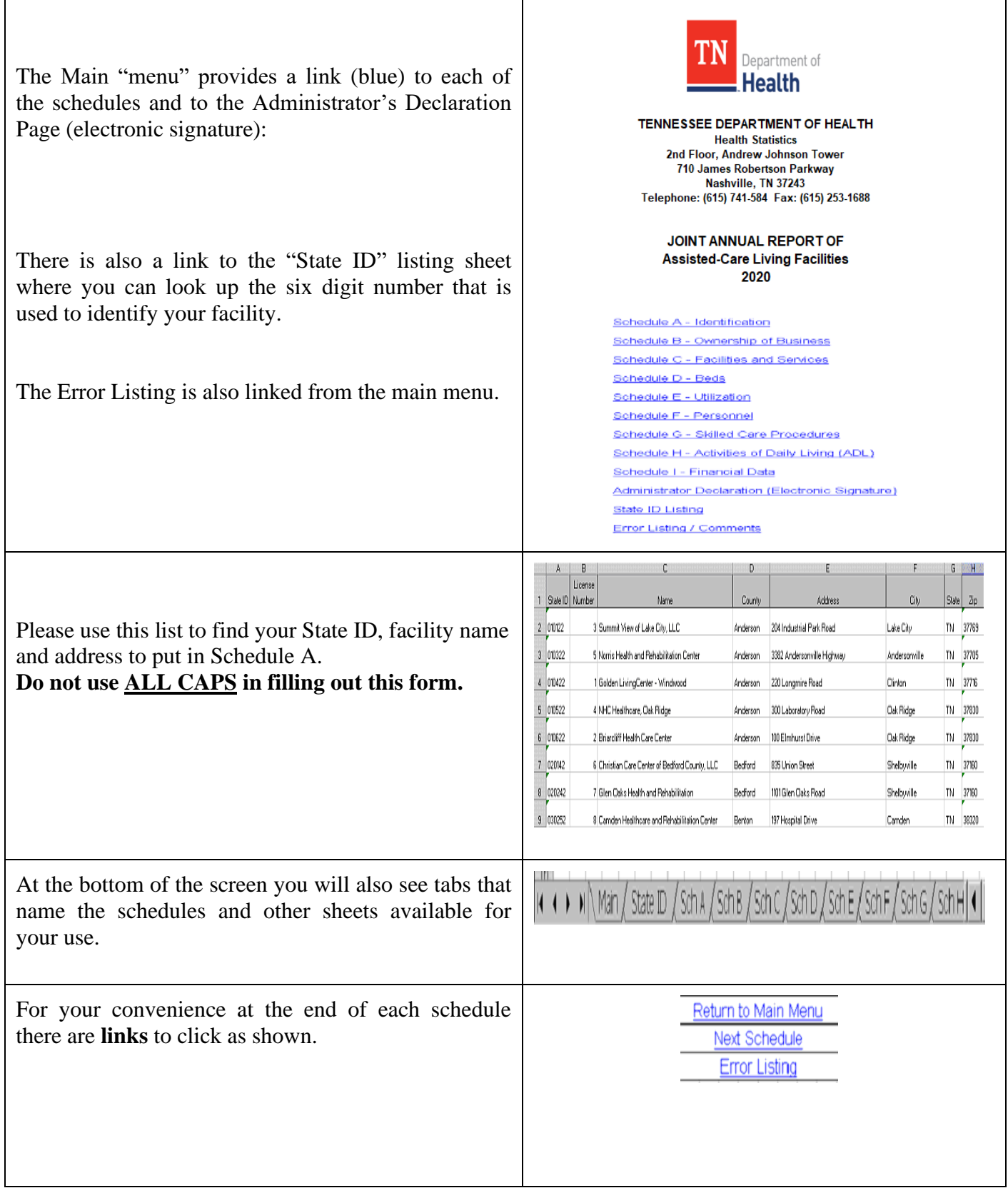

#### **All Schedules**

To move to the next data field, you may use the **Tab** key (generally moves across the page) or the **Enter** key (generally moves down the page) on your keyboard, or use your **mouse** to go to a particular field. You may also use the **arrow keys** on your keyboard to move in the desired direction.

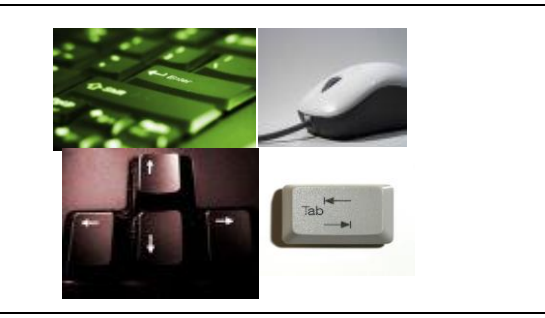

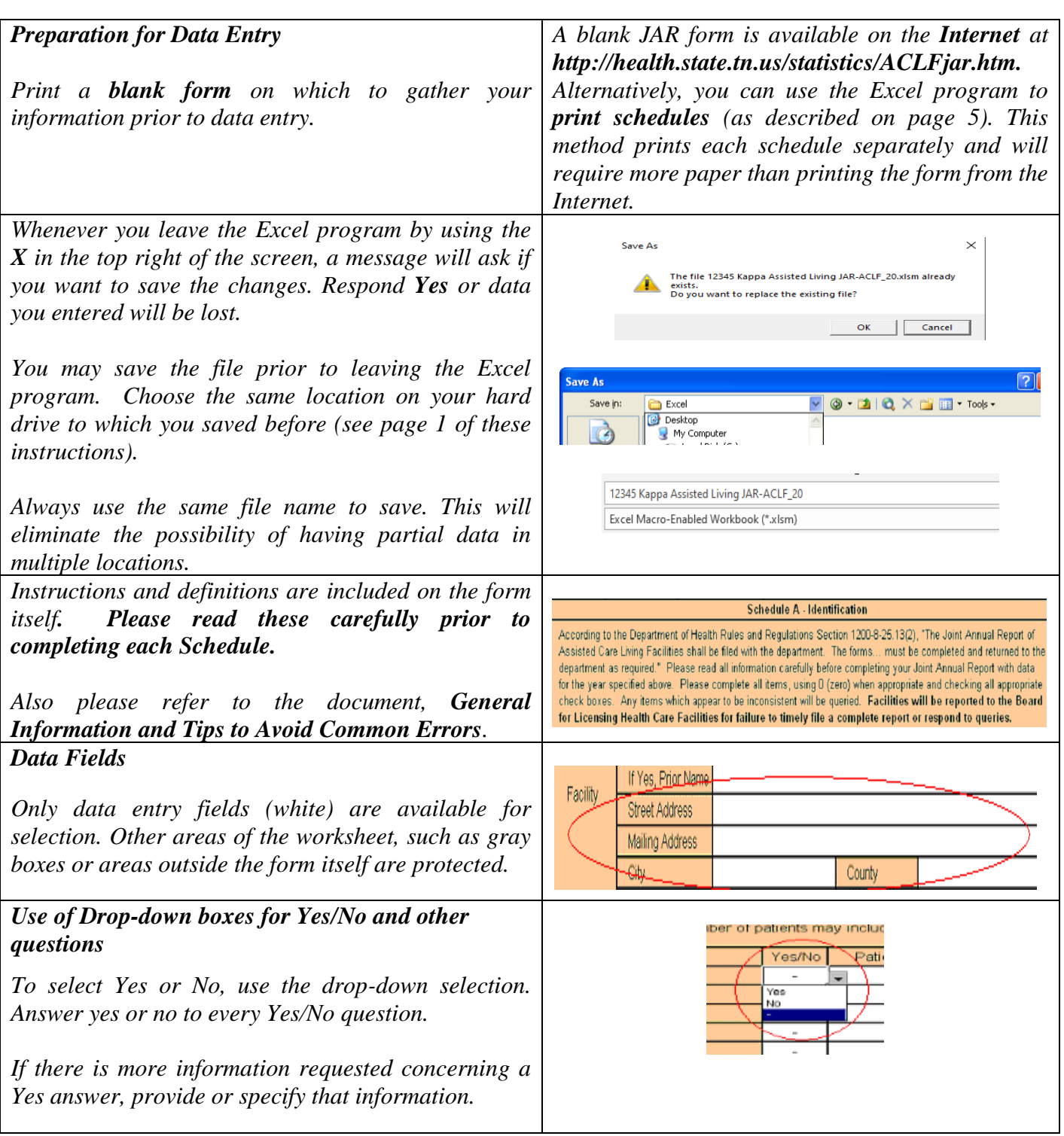

#### *Changing an answer*

*If you need to change your answer in a drop-down field, click into another data field, return to the dropdown box and use the Delete key on your keyboard.*

#### *Error Detection*

*Potential errors are identified as data is entered. Error Identification fields show on the screen to the right of the form fields.*

*If a field starts as "Error" it will likely change to "OK" when you enter the data.*

*If you see a field changes from "OK" to "Error" the data you have entered may be causing an error that might be cleared up when you have completed that section of the form.* 

*All "Error" fields that remain may be corrected on the schedule form, or you may explain why the data cannot be changed in a comment on the Error sheet.* 

*You may need to adjust the screen resolution, the % showing, or use the scroll bar at the bottom of the screen to be able to see all the error detection on the form screen.*

### **Errors Sheets**

#### **Errors**

All "Error" fields from the various schedules are listed in the Errors sheet.

You may go to the Errors sheet from the Main menu link or from the sheet tab at the bottom of any screen.

All lines marked "OK" in column B indicate that the error description does not apply and the data is probably not in error.

The lines marked "Error" describe likely errors in the data. The error is identified with an error number and described by the error message.

A link (blue) is provided to return to the schedule involved to make a change in the data, if possible.

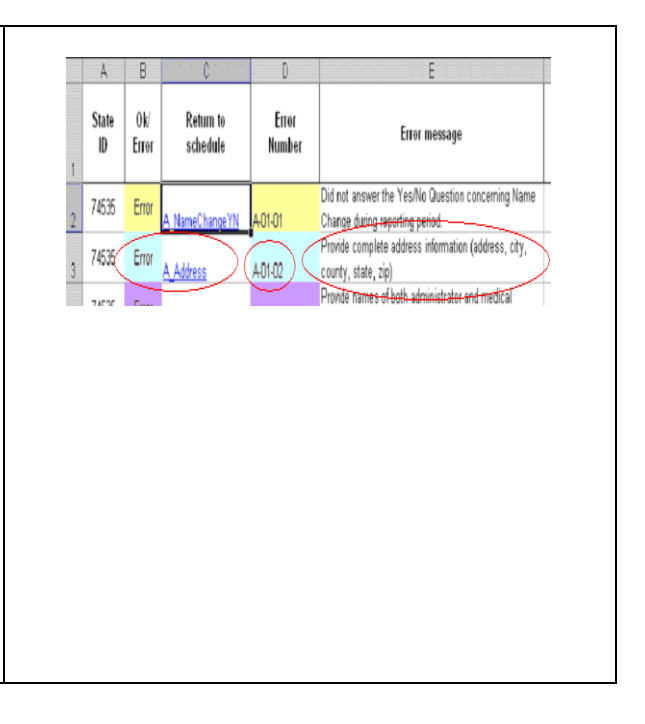

١ě

Error

oaram Check  $1)$ 

# **Printing**

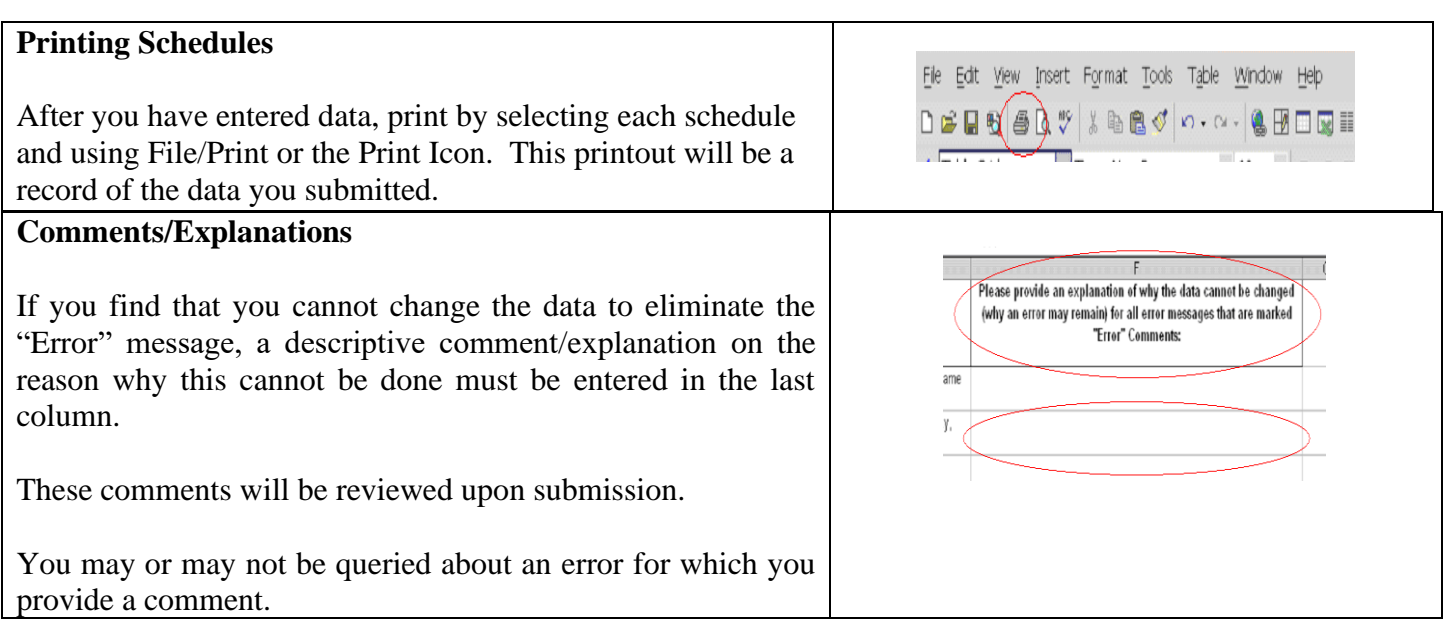

### **Saving**

![](_page_4_Picture_143.jpeg)

## **Submitting Data**

It is preferred that you e-mail the report as an attachment to: JARACLF.Health@tn.gov. If you cannot email it, make a copy of the Joint Annual Report from your hard drive to a CD, then mark the CD with your facility's name, and mail it to the address below:

**Mr. Trent Sansing Tennessee Department of Health Division of Health Planning 2 nd Floor, Andrew Johnson Tower 710 James Robertson Parkway Nashville, TN 37243**

**There is no need to mail or fax a paper form. DUE DATE: Friday, June 11, 2021**

If you have any questions, call Mr. Sansing, 615-253-4702 or email JARACLF.Health@tn.gov

# **Attaching Excel to Email**

To E-mail the report, address an e-mail to **JARACLF.Health@tn.gov** and in the subject line put the State ID, facility name and ACLF\_20.

Click the **attachment** icon and browse to find the file name on your computer at the location that you saved it. **Attach** the file and **send** the e-mail.

Sometimes there is a large volume of submissions coming in at one time, so you may not receive an email confirmation until the next day.

![](_page_5_Picture_79.jpeg)